## Пример настройки роутеров фирмы Keenetic.

Внимание! Перед настройкой роутера рекомендуется обновить прошивку маршрутизатора (роутера) до последней версии. Последние версии прошивок можно найти на сайте производителя.

Подключите устройство к компьютеру (желательно проводом, поставляющимся в комплекте). Откройте "**Internet Explorer**" или аналогичный браузер, наберите в строке адреса "**192.168.0.1** или 192.168.1.1" (в некоторых моделях роутеров адрес может быть другим). Подключение по беспроводной связи к устройству или попытка открытия настроек через любой другой Интернет-браузер не всегда могут быть успешными.

Укажите Login и Password (Логин и Пароль) в соответствии с указанными производителем данными по умолчанию. Обычно они нанесены на наклейке снизу, либо на корпусе маршрутизатора (роутера).

На боковой панели в разделе «Интернет» выберите вкладку «Проводной».

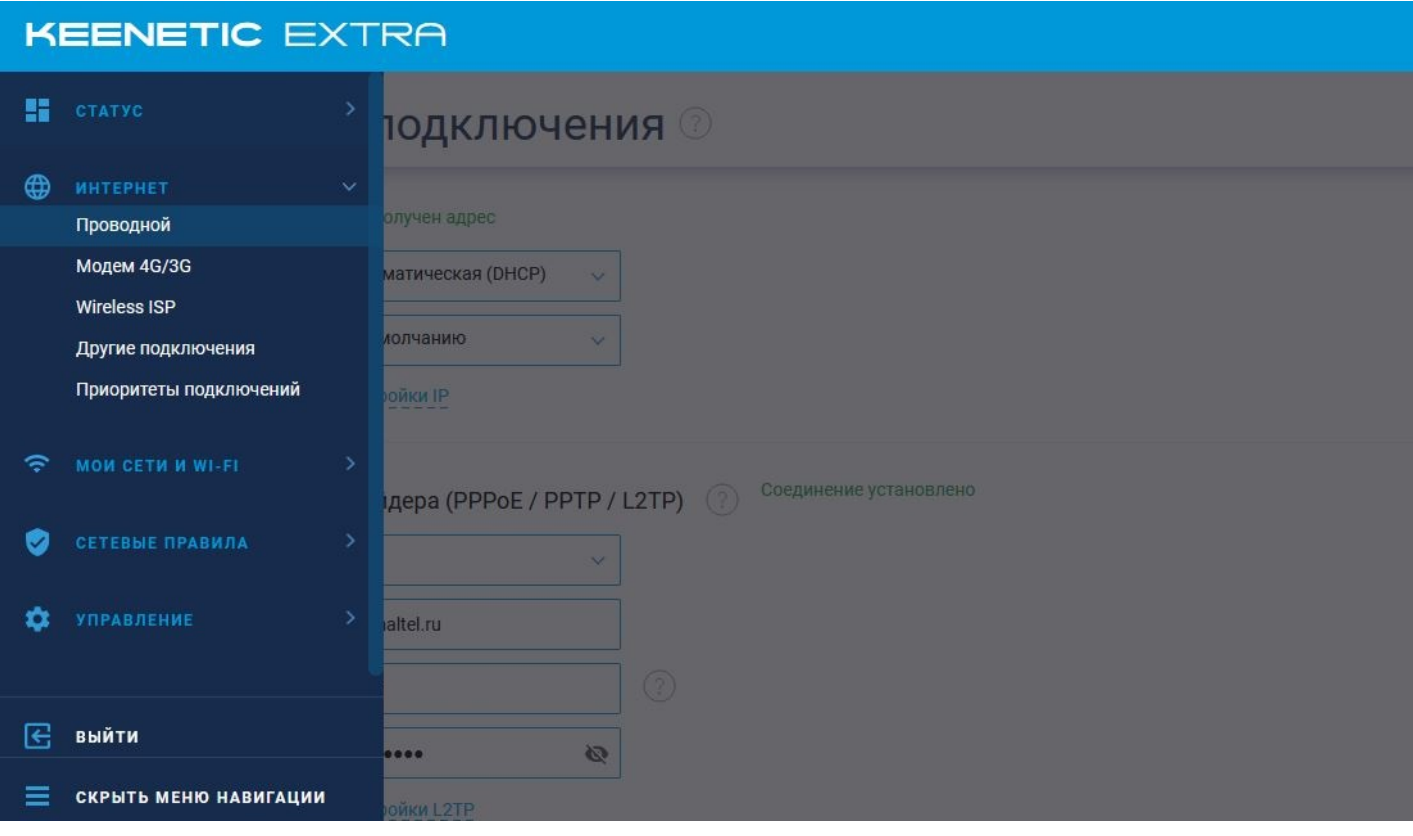

## Далее:

- 1. Тип (протокол) L2TP.
- 2. Имя пользователя и Пароль вводите в соответствии с вашими «идентификационными данными для доступа в интернет» из памятки пользователя.
- 3. Адрес сервера: l2tp.naltel.ru , все остальные настройки «Автоматическая».
- 4. Нажимаете «Сохранить».

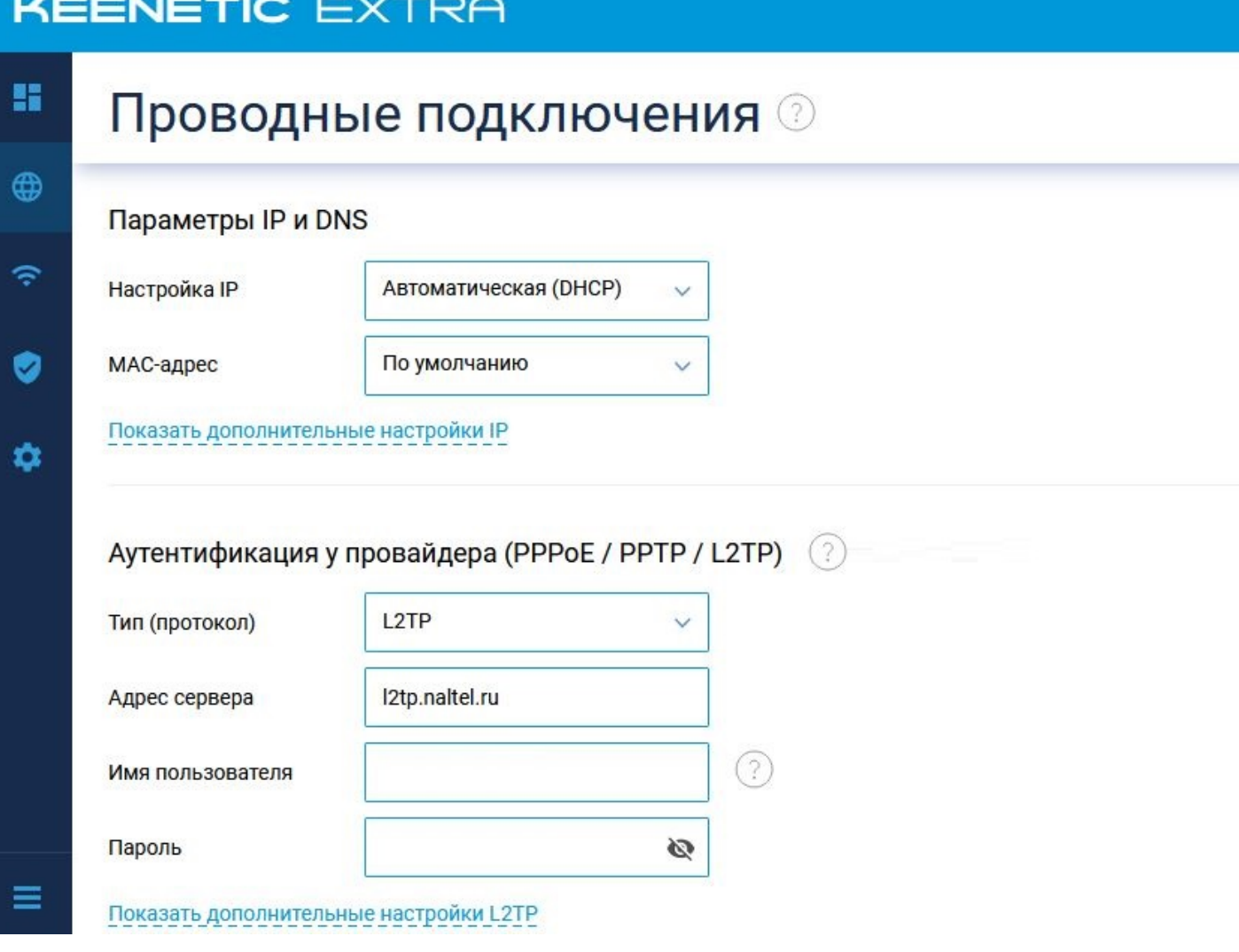

Далее, на боковой панели выберите вкладку «Домашняя сеть».

Для настройки WiFi:

- 1. В поле «Имя сети (SSID)» водите название вашего Wi-Fi, либо оставляете заводское.
- 2. В поле «Защита сети» указываете пароль от Wi-Fi сети.
- 3. Все остальные настройки оставьте по умолчанию.
- 4. Нажимаете «Сохранить».

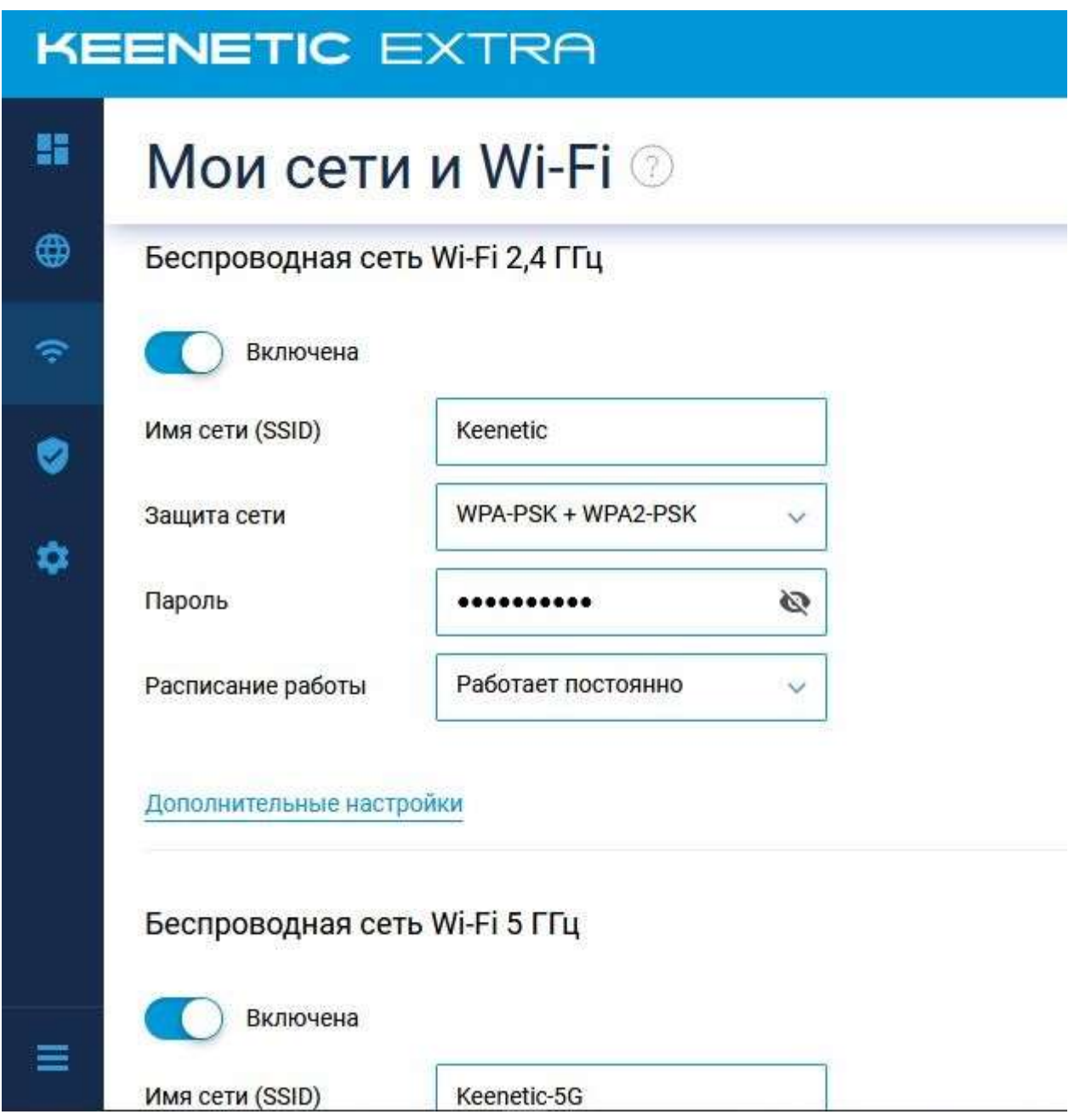

Перезагружаете роутер по кнопке «Перезагрузка» в разделе «Управление» в боковой панели. Настройка роутера завершена.